## **HYREAD** 電子閱讀平台登入指南

## 瀏覽器版

1. 從以下連結前往德蘭中學 HYREAD 電子閱讀平台 https://stteresahk.ebook.hyread.com.tw/

2. 在頁面中選取登入

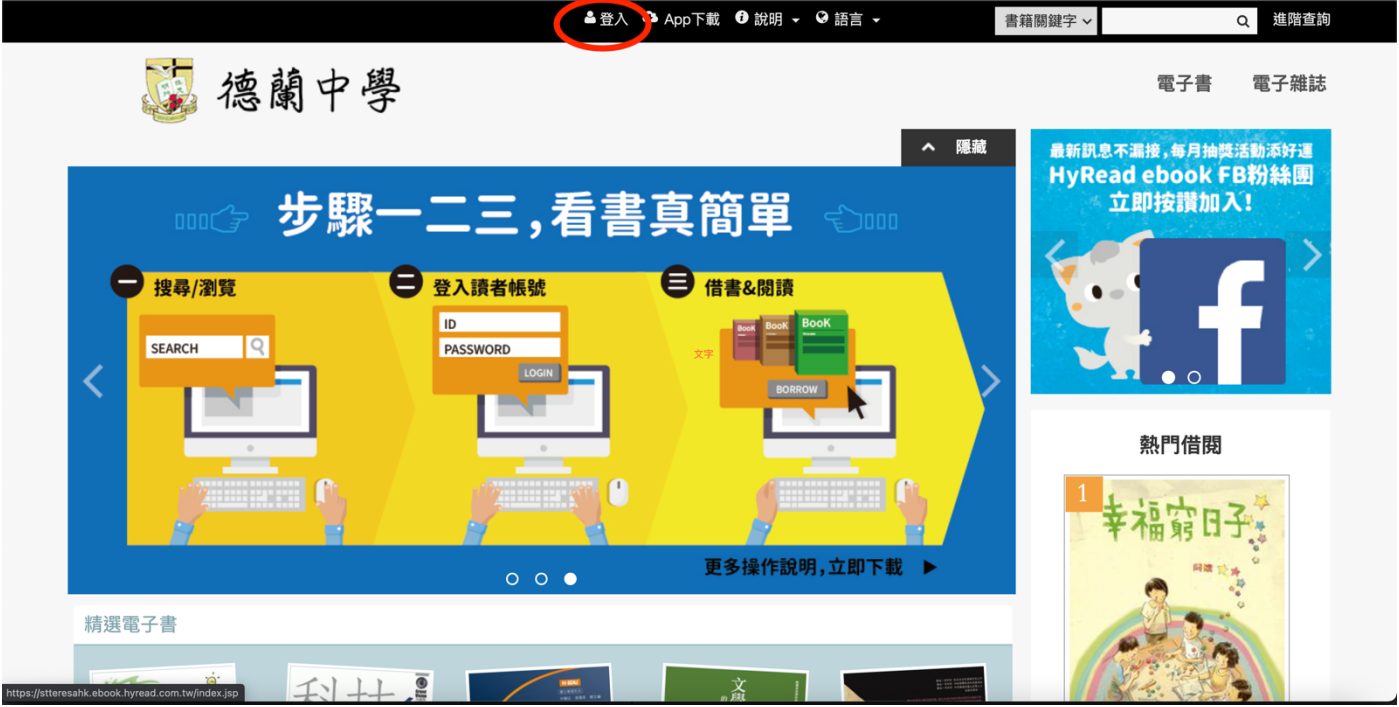

3. 登入介面中輸入 eclass 登入帳號及密碼即可。(可參閱 ICT 派發的帳號密碼貼紙)

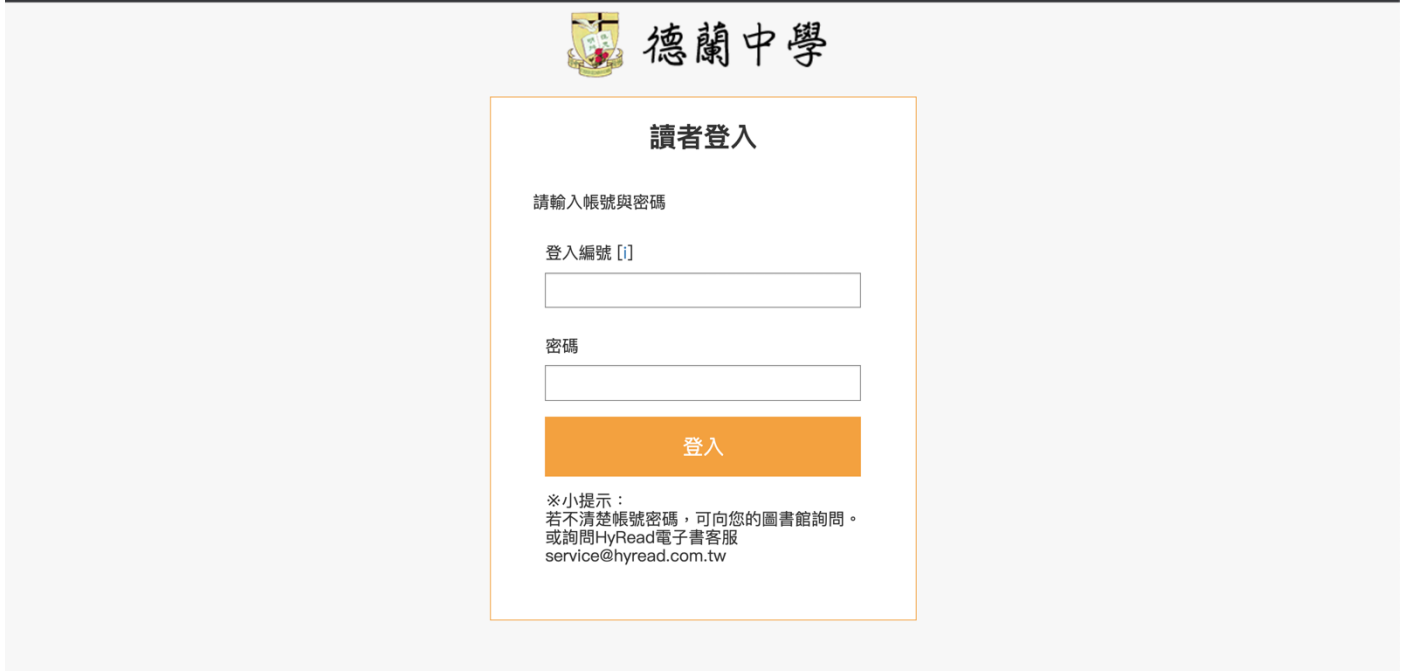

## *APP* 版

1. 於 app store 或 google play store 下載 HYREAD 一電子書。

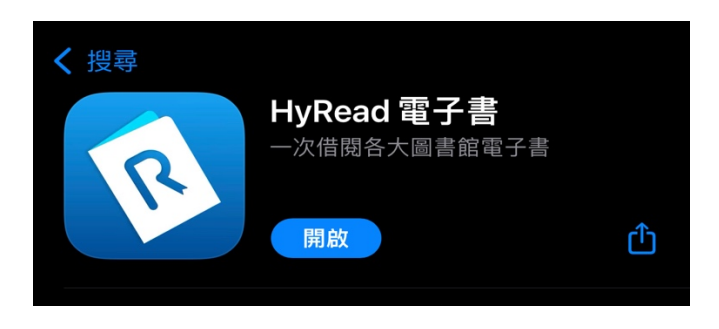

2. 打開應用程式後,點選左上角。

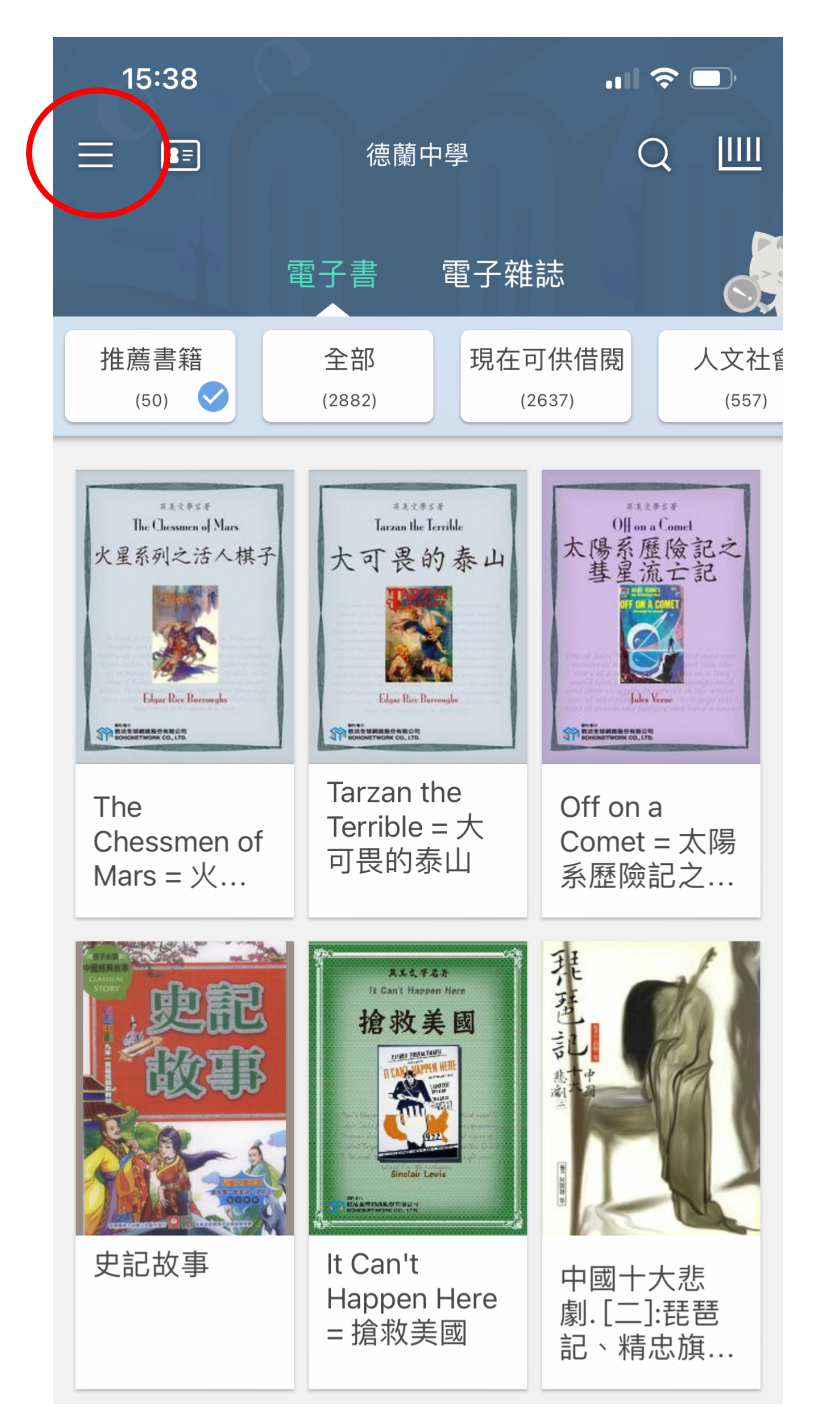

3. 進入此介面後,按「新增圖書館」,在搜尋欄輸入「德蘭中學」並勾選。

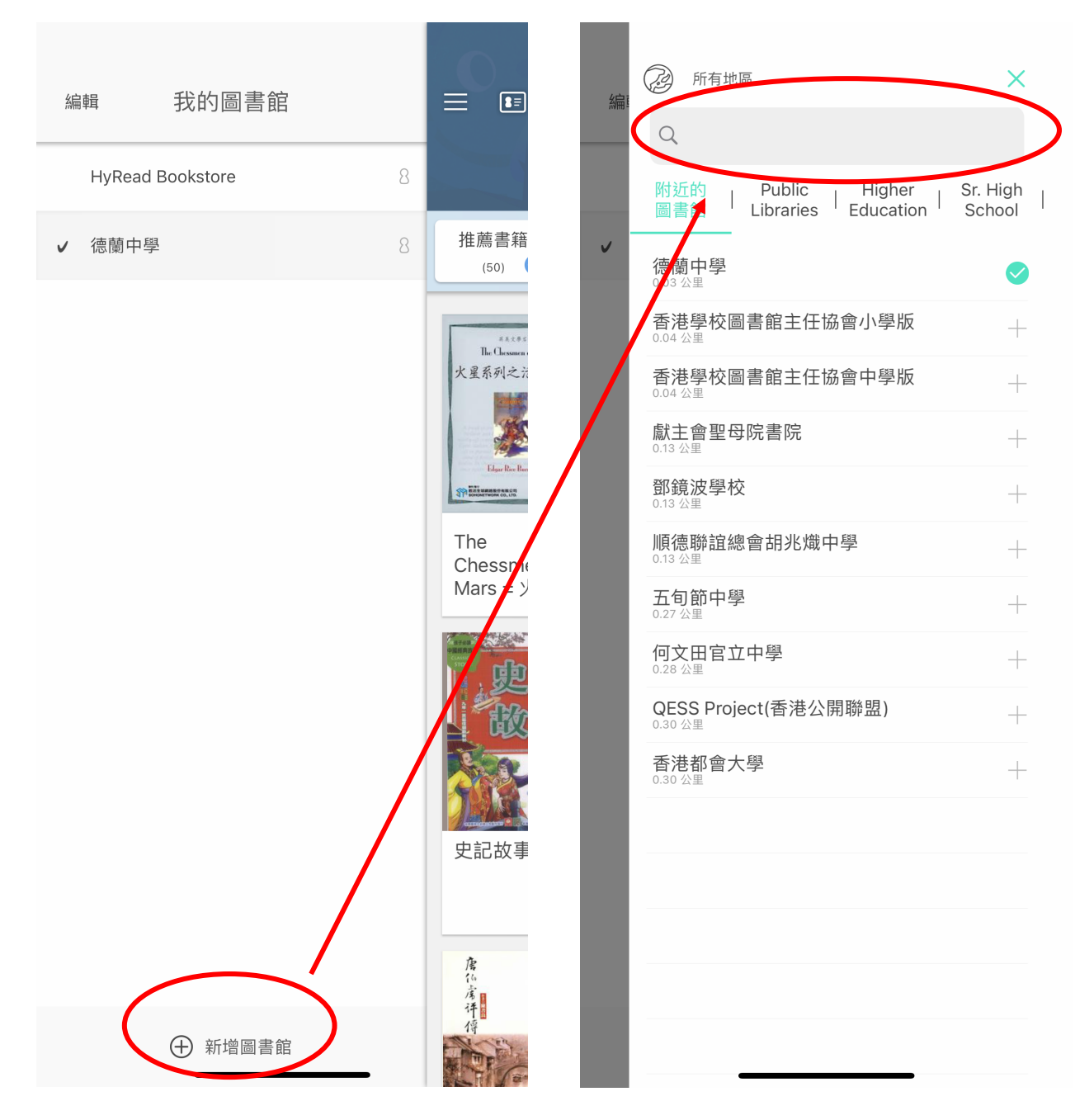

4. 新增了圖書館後,在首頁按證件圖案,隨後在登入介面中輸入 eclass 登入帳號及

密碼即可。(可參閱 ICT 派發的帳號密碼貼紙)

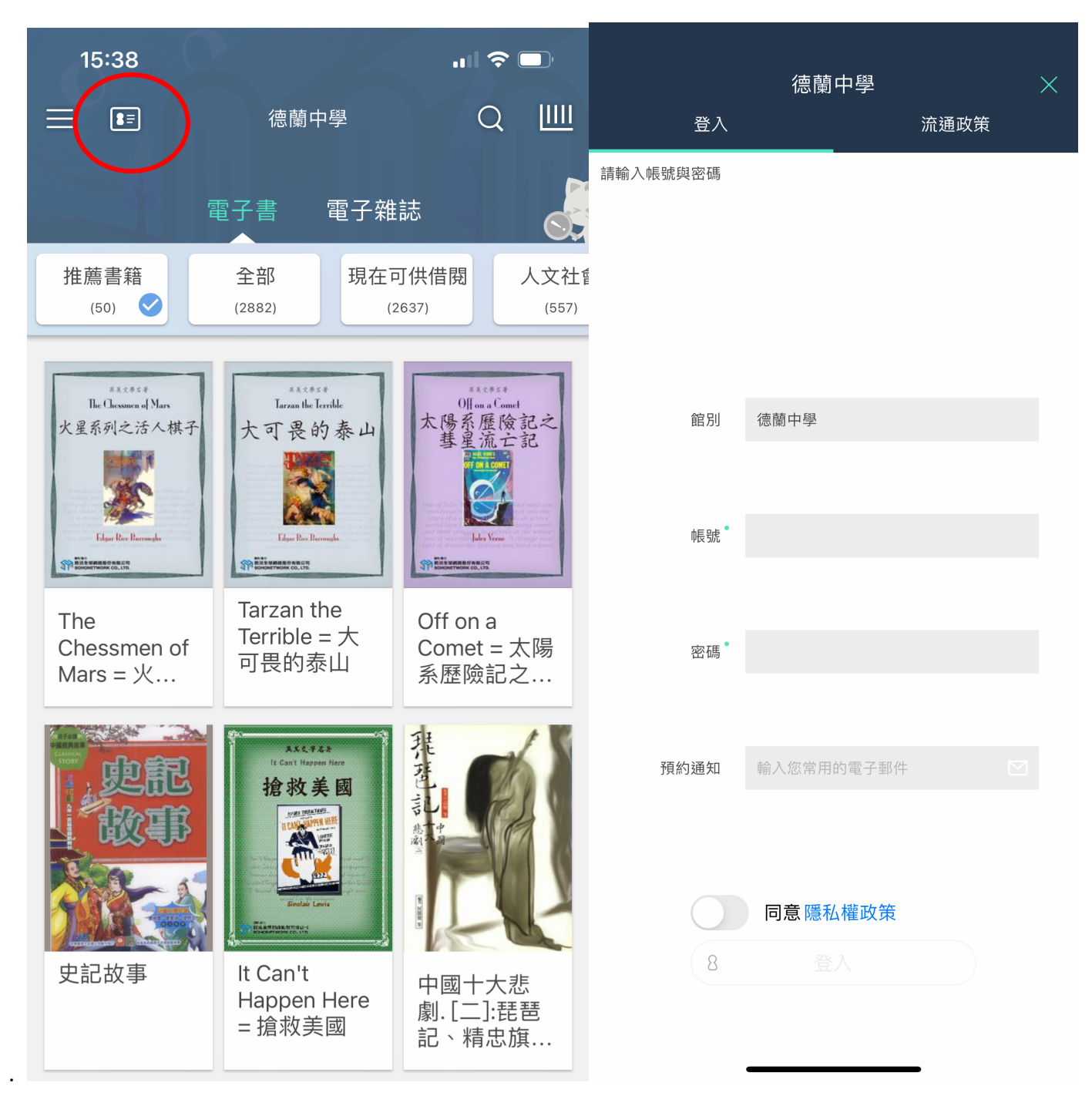